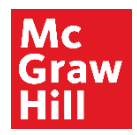

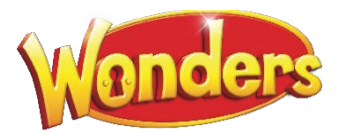

# Weekly Planner

### Overview

The Weekly Planner lets you see all of your lessons for the current week and organize those lessons the way you choose.

To access, click **Plan** in the Navigation Banner, and select **Weekly Planner**.

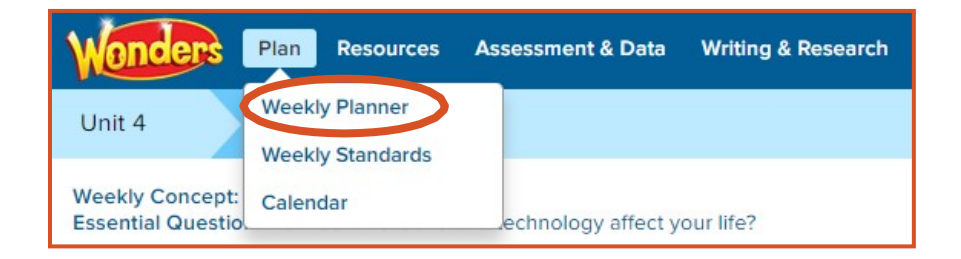

#### **Navigate the Weekly Planner**

- 1. In the **Weekly Planner**, lessons are presented by instructional week. The weekbegins when you begin teaching this lesson block.
- 2. Individual lessons are organized and color coded by **Whole Group Reading** and **Small Group Differentiated Instruction**.
- 3. Click a lesson to view its details.

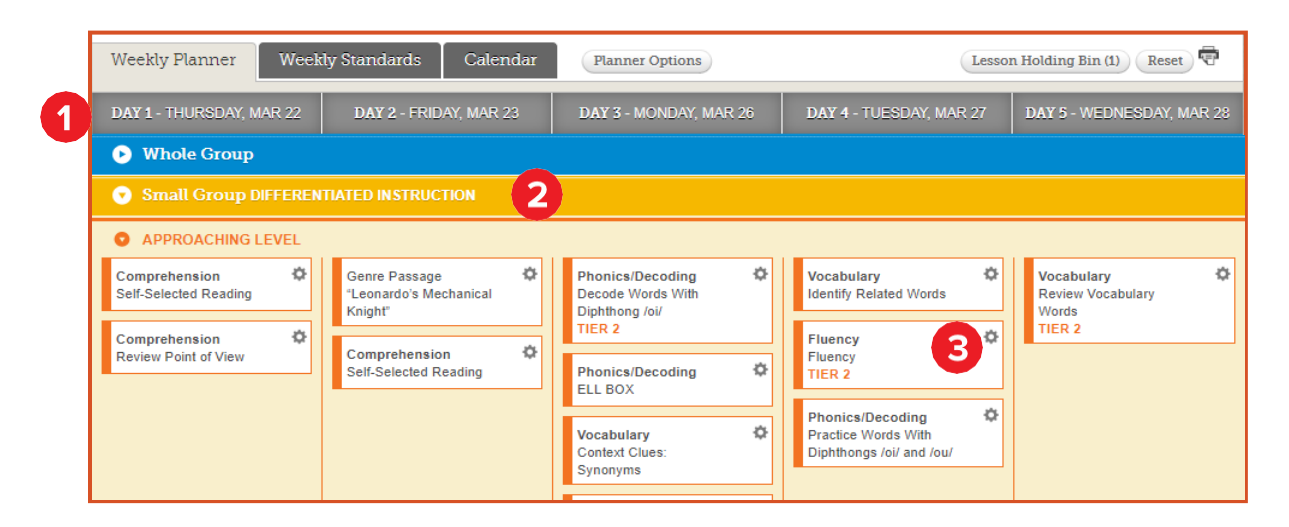

#### **Select Planner Options**

1. Click the **Planner Options** button.

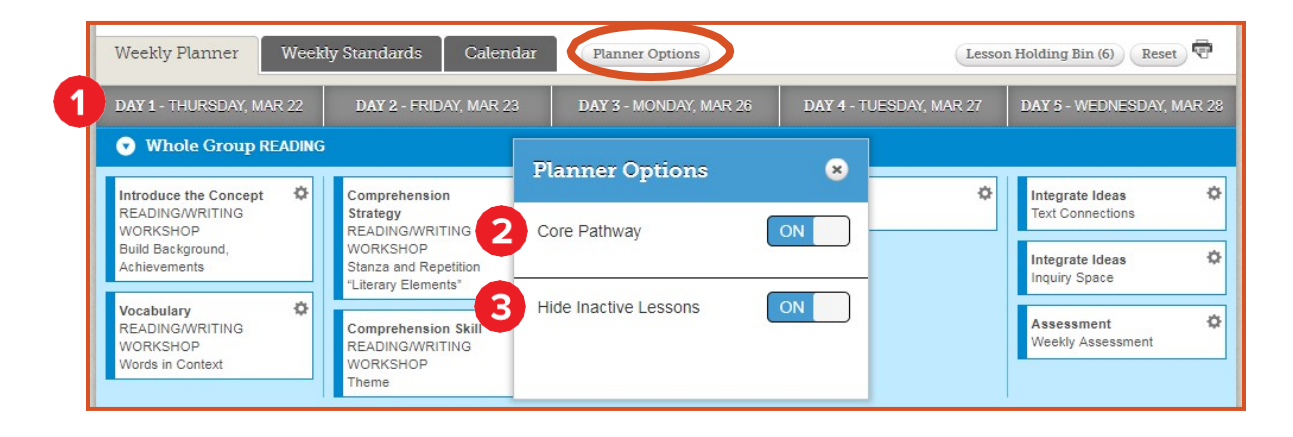

2. Toggle the **Core Pathway** to **On**.

The suggested lesson planner includes the Core Pathway and other available options for instruction

- If you are tight on time, you can have your calendar reflect only the Core Pathway, removing other items that are not critical to the standards.
- 3. Toggle **Hide Inactive Lessons** to **On** to remove them from your weekly calendar view.

#### **Reactivate Lessons**

You may want to pick and choose which inactive lessons you wish to back in your lesson plan.

1. Click the inactive lesson's Tools icon.

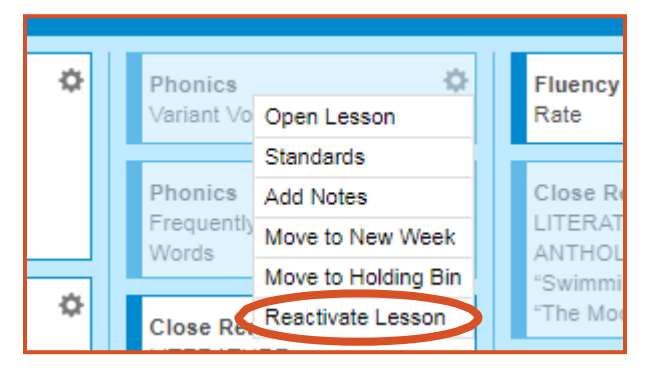

2. Select **Reactivate Lesson**.

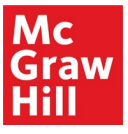

## Move Lesson Content

There are several ways to arrange the content on your planner.

#### **Move Content on Current Week**

Drag the lesson from one day to another or from one section to another in the same week.

When you drag lesson content, you can place it in any order that you wish.

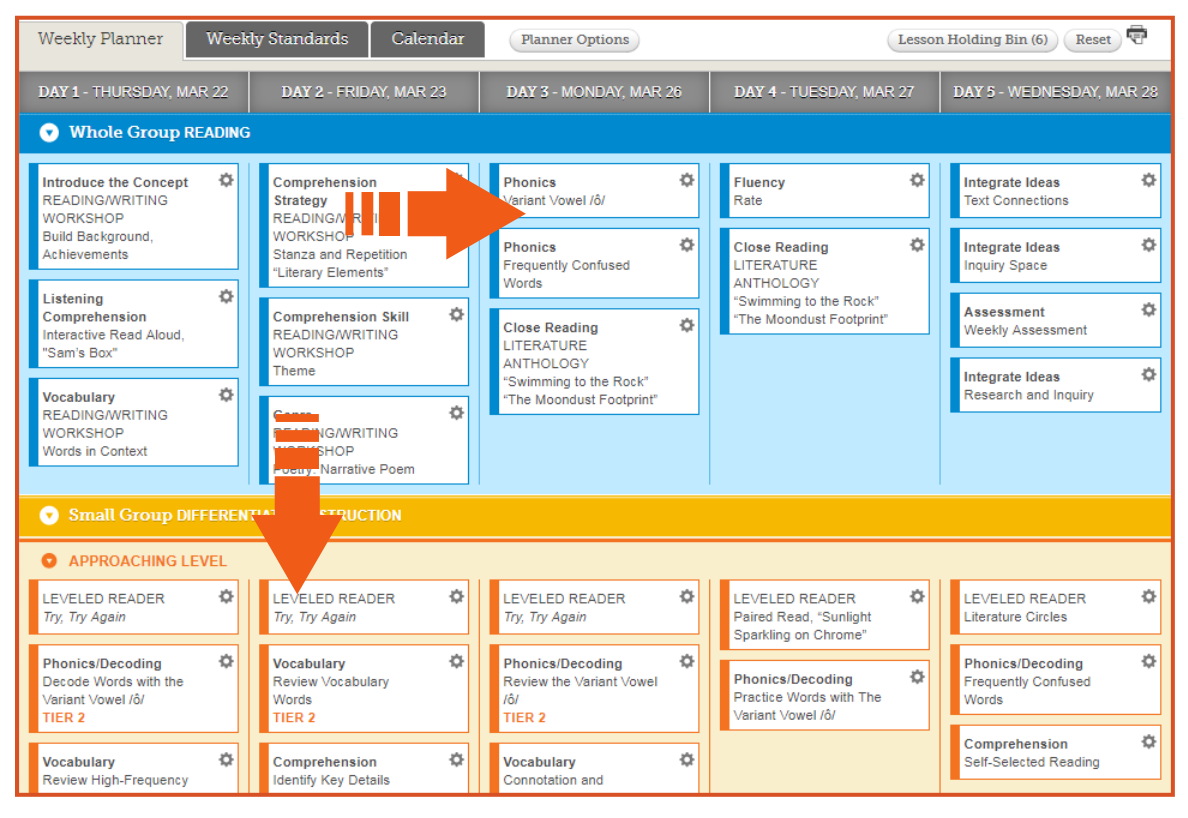

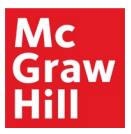

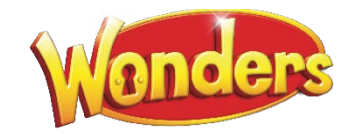

#### **Move Content to Another Week**

To move a lesson to a completely different week in your lesson plan:

1. Click the lesson's Tools icon, and select **Move to New Week**.

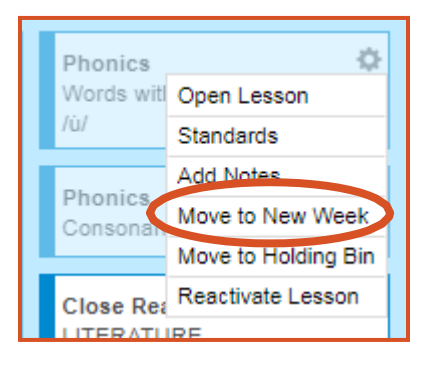

- 2. In the **Move to New Week** pop-up, select the **Unit**, **Week**, **Day**, and **Section** from the drop-down lists.
	- The lesson's current location is initally shown.

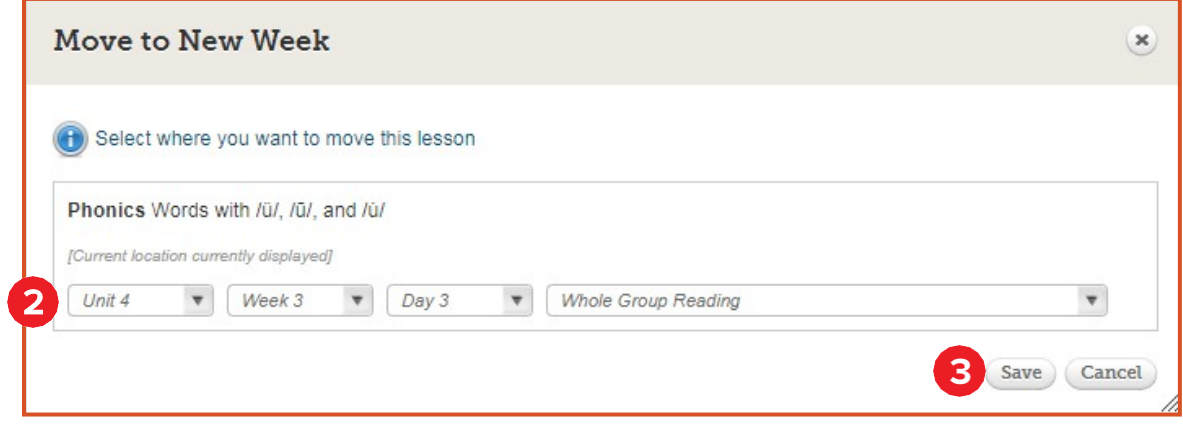

3. Click the **Save** button.

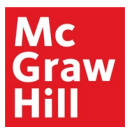

# Lesson Holding Bin

The **Lesson Holding Bin** allows you to store lessons you have moved without deleting them. You can open the **Lesson Holding Bin** and move the lessons there to other weeks.

#### **Move to Lesson Holding Bin**

You may want to remove a lesson from your weekly planner entirely.

- 1. To move the lesson:
	- Drag the lesson to the **Lesson Holding Bin.**

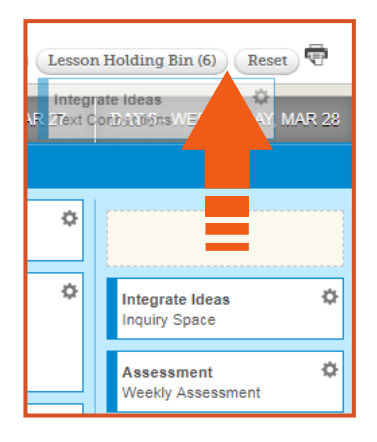

• Or select **Move to Holding Bin** from the lesson's Tools menu.

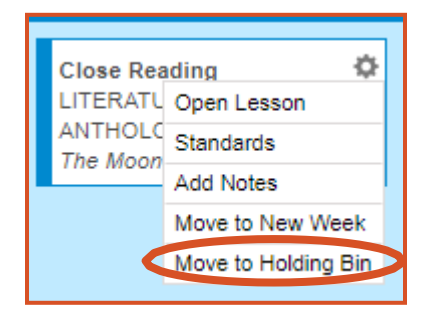

• You can always click the **Reset** button to undo anything you placed into the **Lesson Holding Bin**.

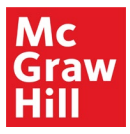

#### **Move From the Lesson Holding Bin**

Click the Lesson Holding Bin button.

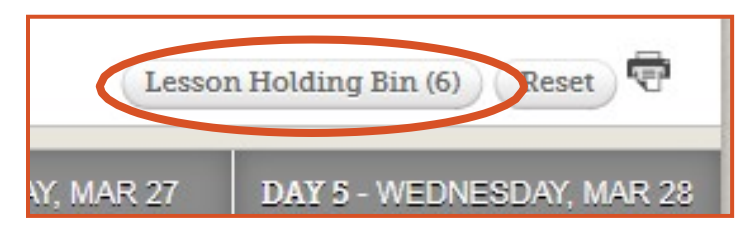

The lessons in the **Lesson Holding Bin** are organized by unit, day, and then group order.

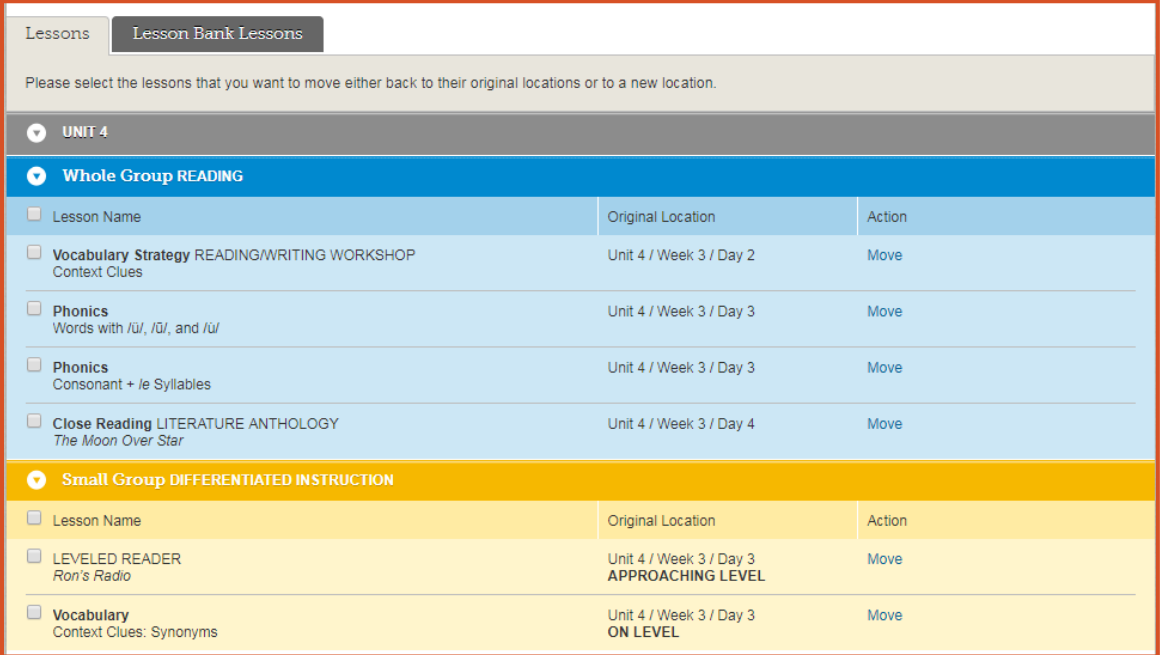

Click the **Return to Planner** button to return to the **Weekly Planner**.

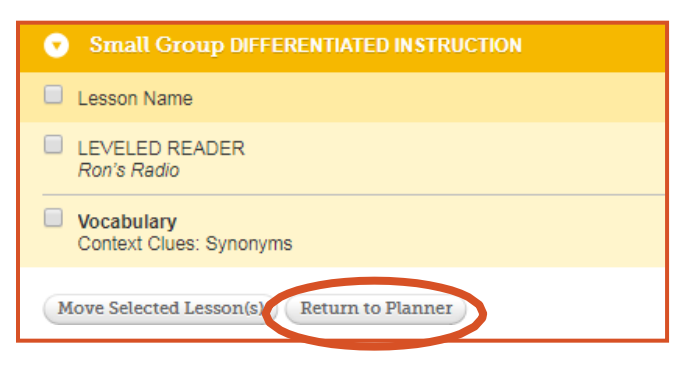

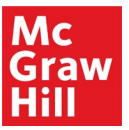

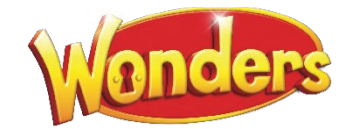

#### **Move an Individual Lesson**

1. To move an individual lesson from the **Lesson Holding Bin**, click **Move** next to the lesson name under **Action**.

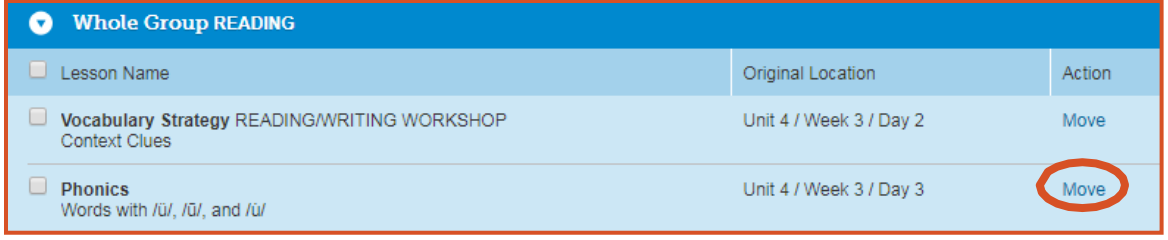

- 2. In the **Move Selected Lesson(s)** pop-up, select where you want to move the lesson.
	- **Original Location** moves the lesson back to its original week and day.
	- **New Location** moves the lesson to the Unit, Week, Day, and Group you select.
	- **New Location By Date** moves the lesson to the date and Group you select.

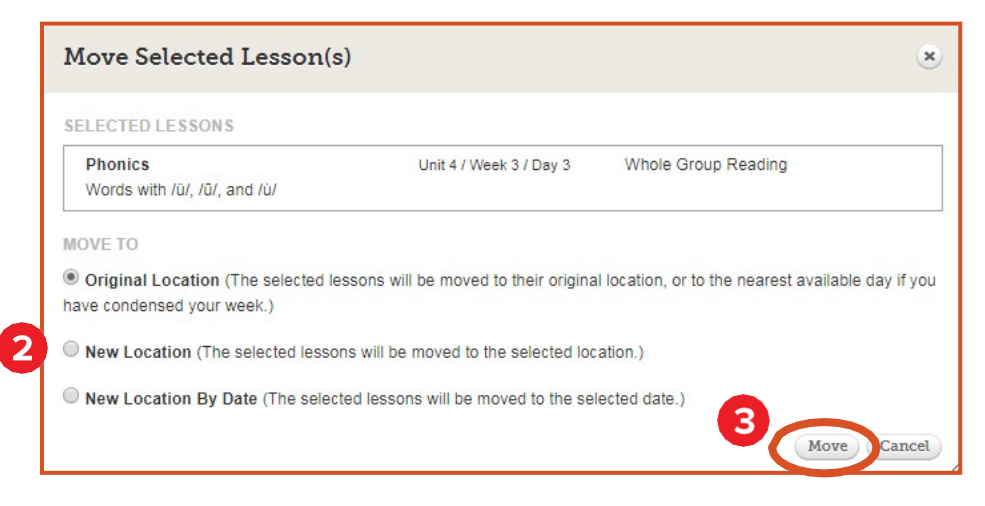

3. Click the **Move** button.

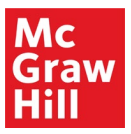

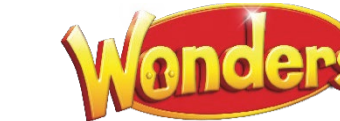

#### **Move a Group of Lessons**

- 1. To move a group of lessons, select the checkboxes next to lesson names.
	- Select **Lesson Name** to select all the lessons in a group.

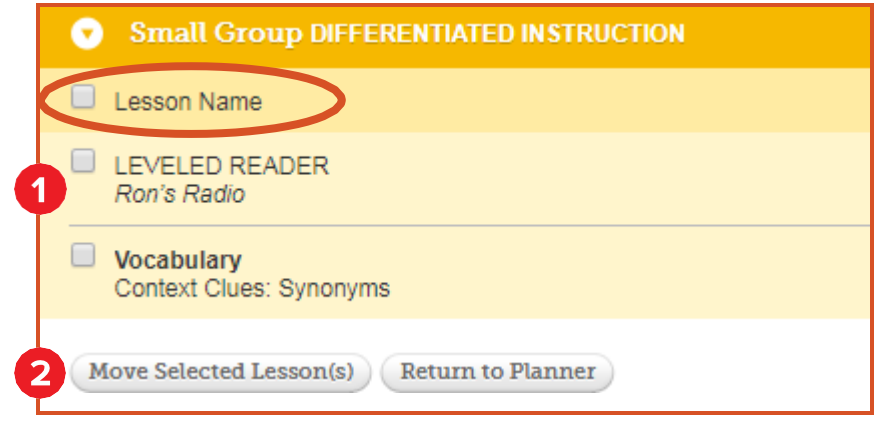

- 2. Click the **Move Selected Lesson(s)** button.
- 3. In the **Move Selected Lesson(s**) pop-up, select where you want to move the lesson.
	- **Original Location** moves the lesson back to its original week and day.
	- **New Location** moves the lesson to the Unit, Week, Day, and Group you select.
	- **New Location By Date** moves the lesson to the date and Group you select.

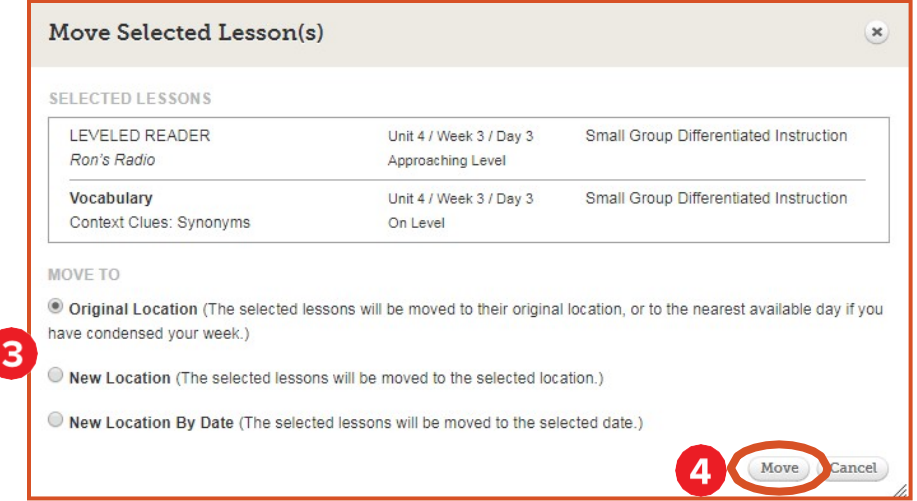

4. Click the **Move** button.

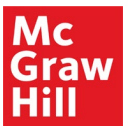

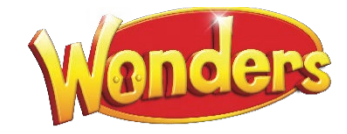

### Additional Options

#### **Reset Weekly Planner**

Click the **Reset** button to remove all your changes and return your **Weekly Planner** to the recommended McGraw-Hill Education lesson plan order.

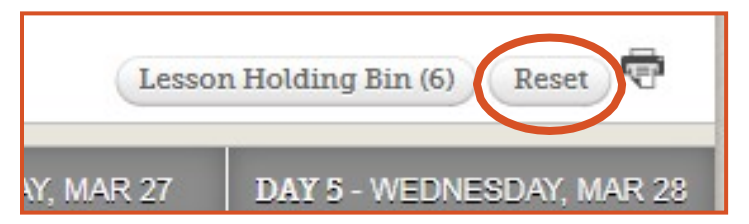

- All changes you made to your planner are eliminated.
- Any lessons you added to your planner are moved to the **Lesson Holding Bin**.

#### **Print Planner**

1. Click the Print icon to print your planner.

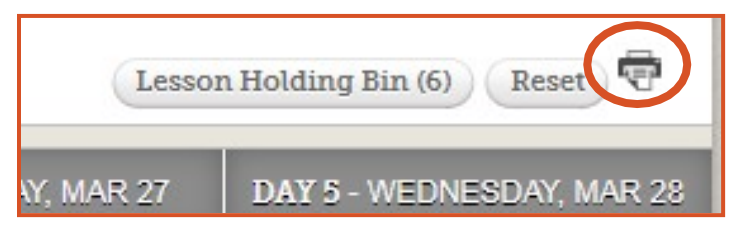

- 2. You can print the current instructional week, or specify a date range.
- 3. Click the **Print** button to create a printable PDF of your planner.

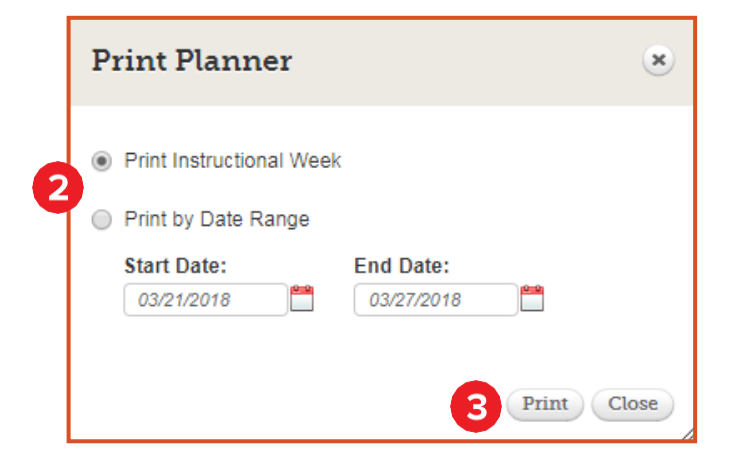

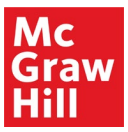

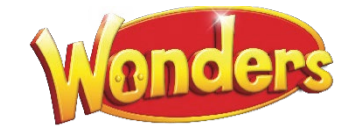

### District Planner

Your district may elect to create a district planner, to be used by teachers in the district.

In this case, you will be prompted to select the District Planner or to create your own when you create a new class.

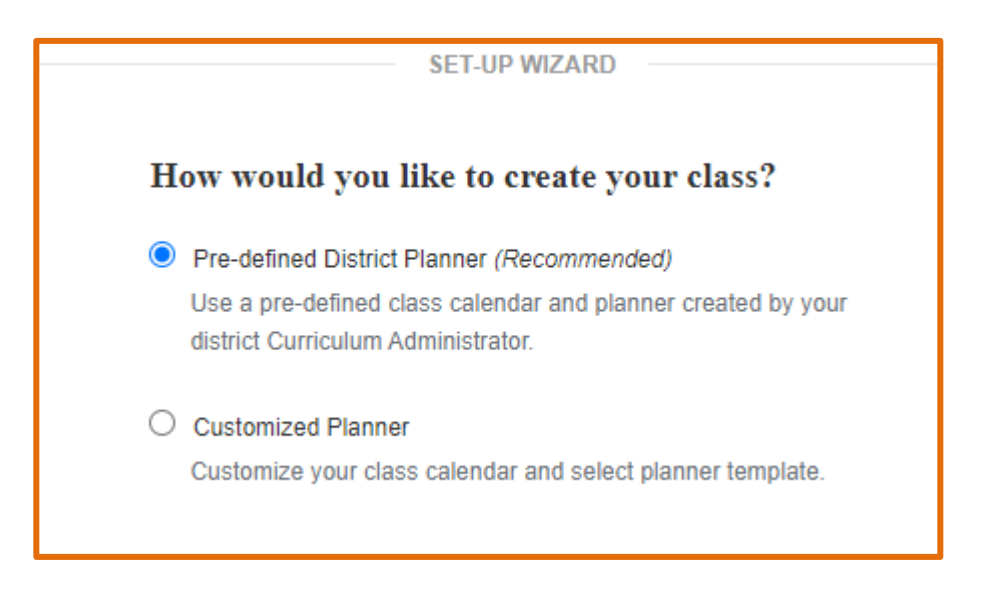

If you choose the District Planner, you are still able to modify it as you wish, such as moving lessons to a different day, or adding non-teaching days.

**Your district may differ from what is shown above. Please contact your district administrator with questions about how your district uses the planner.**

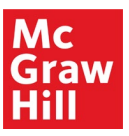

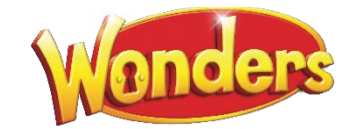